# Manual D'IMPRESSIÓ 3D

Manual bàsic

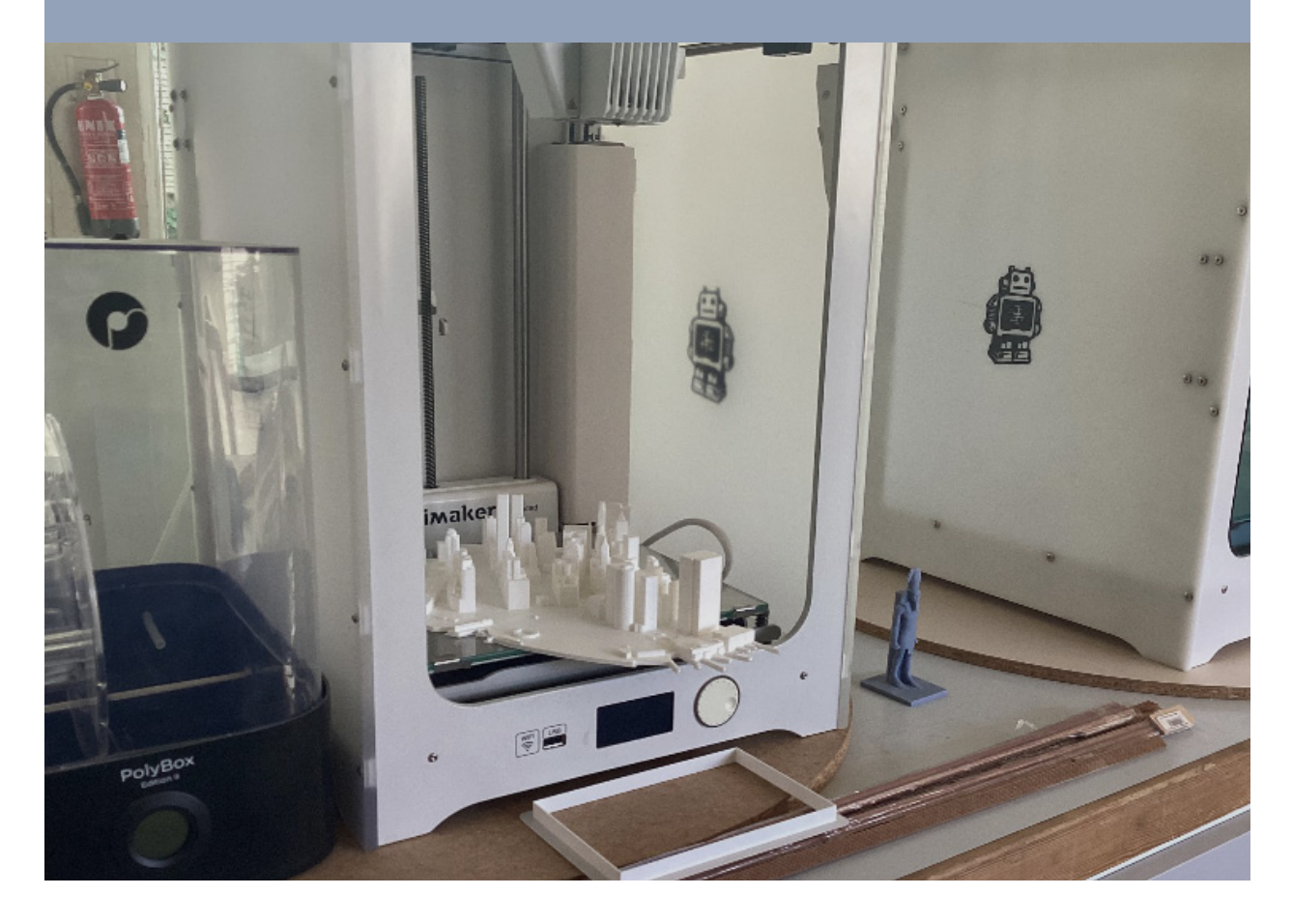

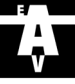

# Impressores de l'Escola

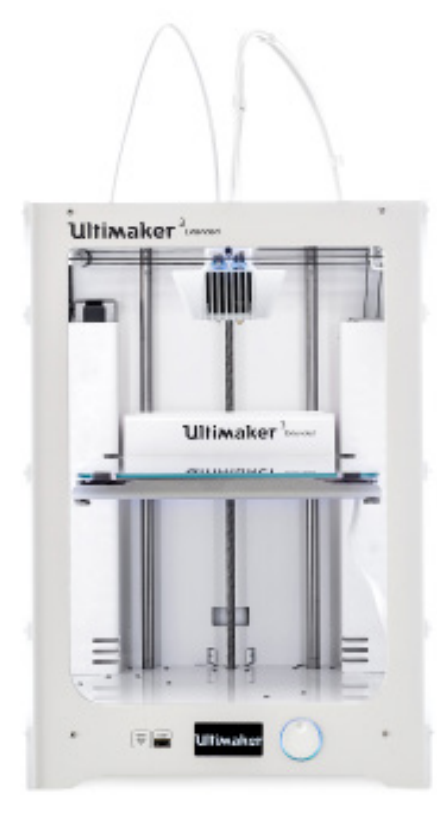

Ultimaker 3 Extended

2 unitats disponibles

VOLUM DE CONSTRUCCIÓ

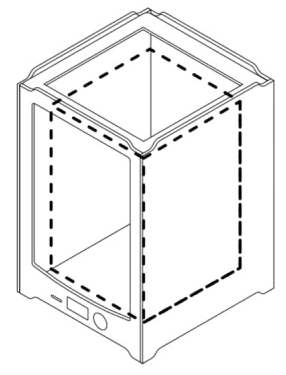

Dimensions maximes (XYZ): 215 x 215 x 300 mm

197 x 215 x 300 mm (Material dual)

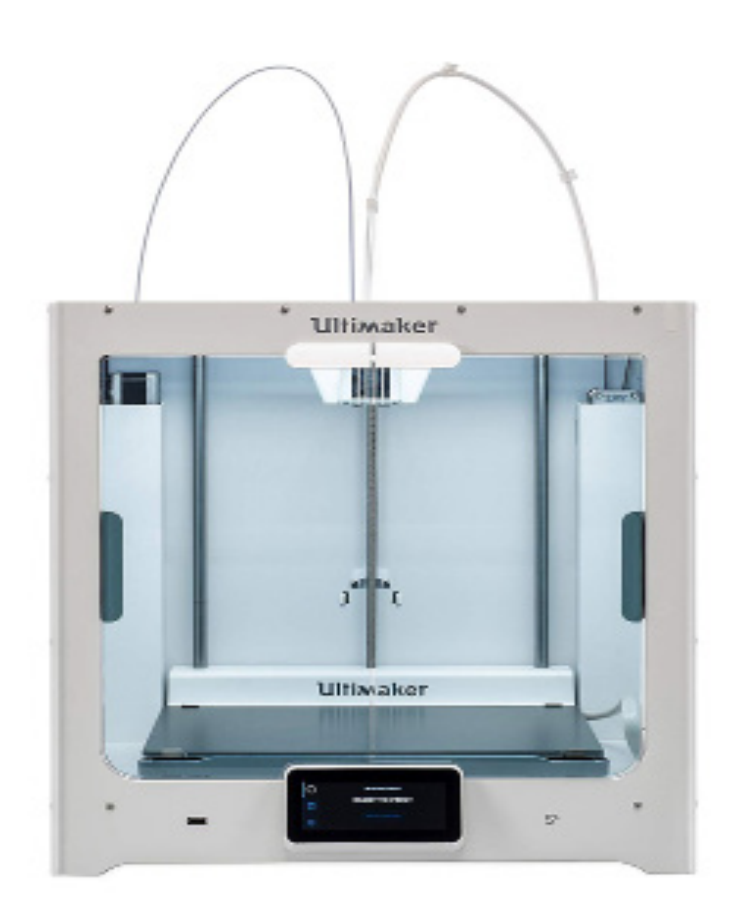

Ultimaker S5 1 unitat disponible

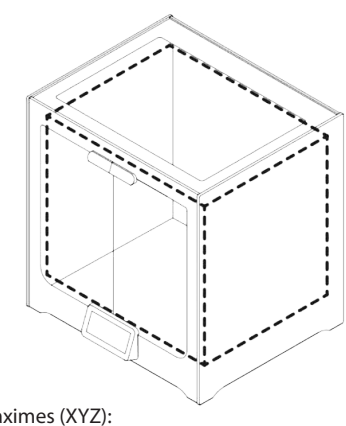

Dimensions maximes (XYZ): 330x 240 x 300 mm

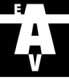

# Ús del servei

## Prepara l'arxiu 1

í

Prepara l'arxiu 3D i exporta'l en format .stl (tal i com s'explica al manual) Anomena l'arxiu amb les teves dades, com a continuació: Nom\_Cognom\_Telèfon.stl

## Escull una opció de material 2

## MATERIAL DEL TALLER

El taller proporciona el material, que serà sumat al preu.

Materials disponibles: PLA, PVA (per a suports solubles)

Consultar disponiblilitat de colors al Taller de Maquetes.

#### Escull la resolució i el % de farcit 3

## RESOLUCIÓ

Escull una resolució que s'ajusti a la funció de la teva peça. Suggerim:

 Altura de capa Prototip 0.3 mm Més rapid i econòmic Normal 0.15 mm Opció intermèdia Alta definició 0.05 mm Més lent i costós

Es pot especificar una altura de capa diferent a les anteriors si es desitja.

#### Envia l'arxiu 4

Envia l'arxiu en format .stl (exportant-lo com s'explica al manual) especificant per escrit la teva elecció de material, la resolució de la peça i % de farcit.

## 3d.etsav@upc.edu

# Revisió i vistiplau 5

L'arxiu serà processat i es determinarà el temps d'impressió i el preu de la peça. Rebràs un email amb aquesta informació, en espera del teu vistiplau per imprimir la peça.

## Walk-Ins

Acosta't al taller de maquetes amb el teu arxiu .stl i elecció de material per encarregar una impressió directament.

(Opció subjecte a disponibilitat i capacitat de les impressores).

# MATERIAL DEL CATÀLEG

Pots demanar altres materials del catàleg si ho requereixes. Escull entre els materials disponibles en el següent catàleg: https://3dprintfilam.com/

Hauras de pagar el cost de comanda.

Diàmetre del filament: ø 2,85 mm Materials compatibles: PLA, Tough PLA, Nailon, ABS, CPE, CPE+, PC, TPU 95A, PP, PVA, Breakaway

#### % FARCIT

Escull un % fde farcit que s'ajusti a la funció de la teva peça. Suggerim:

Visual 20 % Peces per visualització Funcional 100 % Peces sotmeses a esforços

Es pot especificar un % de farcit diferent als anteriors si es desitja.

# Exportació

4

Una vegada acabat el disseny de l'objecte a imprimir, cal exportarlo del programa de dibuix en format ".stl".

Per exportar des de Microstation, cal seleccionar l'objecte o objectes a exportar i anar a Archivo > Exportar > STL.

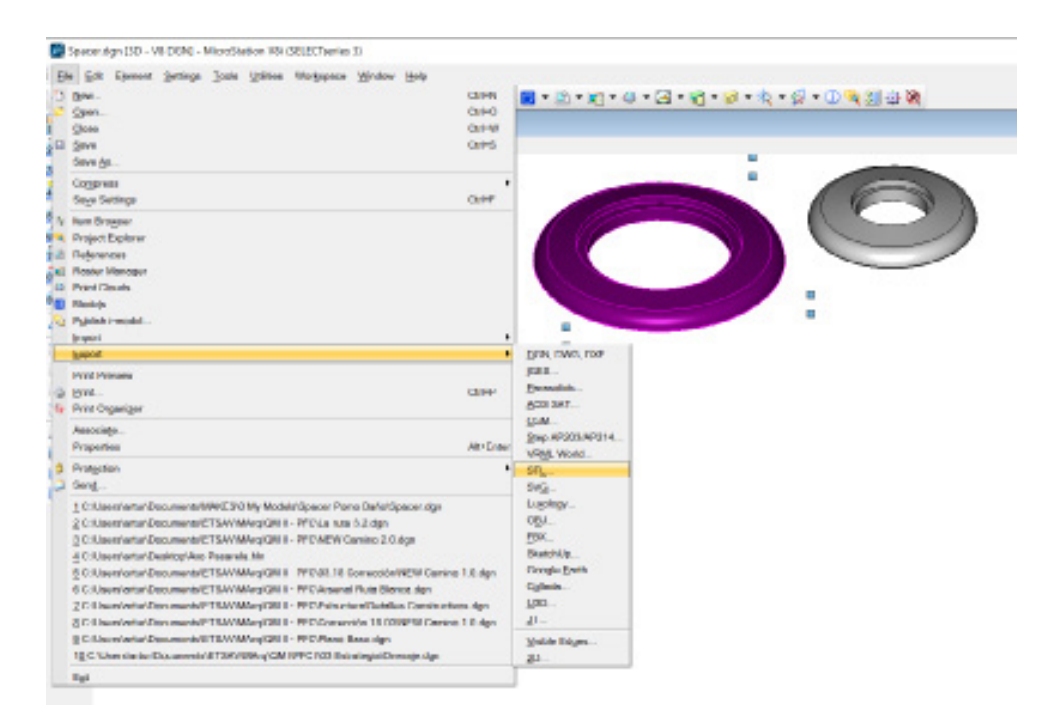

Apareixerà un dialeg per introduir els paràmetres de la exportació. Per aconseguir superfícies amb corves suaus, us recomanem els següents valors:

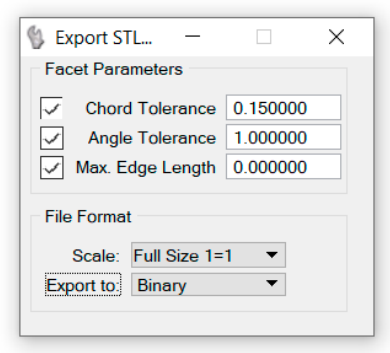

L'exportació des d'altres softwares seguirà un procés similar a aquest. Podeu trobar informació a internet sobre com exportar des del vostre programa de modelat de preferència.

# Comprovació del disseny: Cura

Per tal d'imprimir el model 3D a partir de l'arxiu STL cal un últim procés: introduir-lo al software de llescat (slicer), que s'encarrega de "tallar-lo" en les capes que la impressora construirà. En aquest procés introduirem una sèrie de paràmetres com l'altura de capa, material de suport, percentatge de farcit, etc. que determinaran el resultat de la impressió. Abans d'exportar l'arxiu imprimible (.gcode), el slicer ens permetrà previsualitzar i comprovar el resultat i el temps de la impressió.

Hi ha molts softwares de llescat, però en el cas de les impressores de l'escola, les Ultimaker, el software més adient és de la pròpia marca: Ultimaker Cura. Es tracta d'un software gratuït, i podeu descarregar l'ultima versió des de la web d'Ultimaker. Una vegada instal·lat, ens demanarà afegir una impressora. Aneu a "add a non-networked printer" i afegiu Ultimaker S3 Extended i Ultimaker S5.

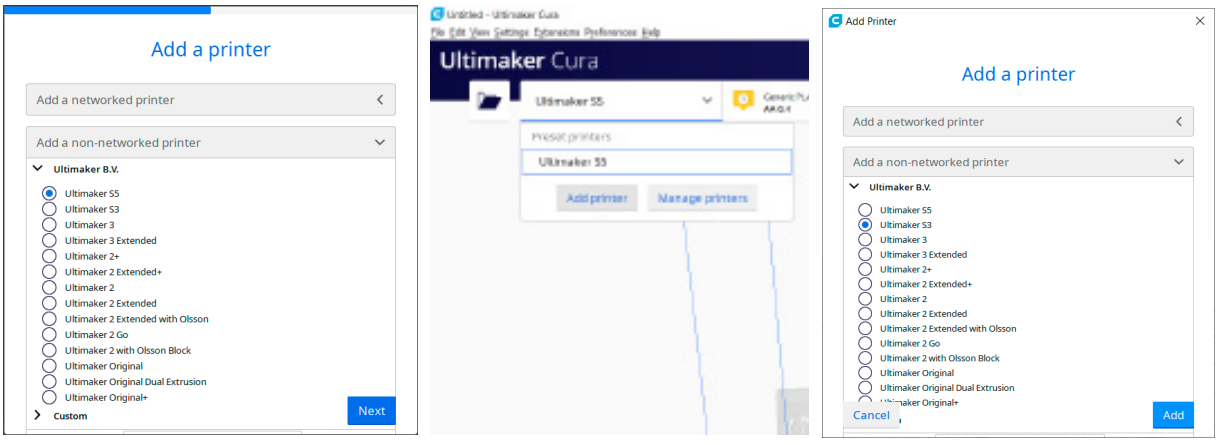

Al iniciar el programa afegirem la primera impressora. Per afegir-ne més, cal anar a la pestanya de dalt a l'esquerra > Add printer.

Per importar el vostre model, només cal arrossegar l'arxiu des de la carpeta a la finestra de Cura. Podrem operar amb ell (moure, rotar, escalar...) i comprovar que entra dins del volum imprimible d'algun dels dos models d'impressora disponibles.

A la pestanya de dalt a la dreta podrem definir els paràmetres bàsics per la impressió: Altura de capa, Farcit (%) , Suport (Extrusor 1 per a suports del mateix material, Extrusor 2 per a suports de material soluble) i Perímetre d'adherència (si el model ho requereix). El botó Custom obrirà un diàleg amb altres paràmetres més específics de la impressió que podeu investigar, però que no caldran per fer una comprovació ràpida.

Feta la comprovació, ja podeu enviar l'arxiu STL i la informació dels paràmetres per procedir a la impressió. A partir d'aquests, el personal del taller de maquetes s'encarregarà de definir els paràmetres més concrets per tal d'aconseguir el millor resultat.

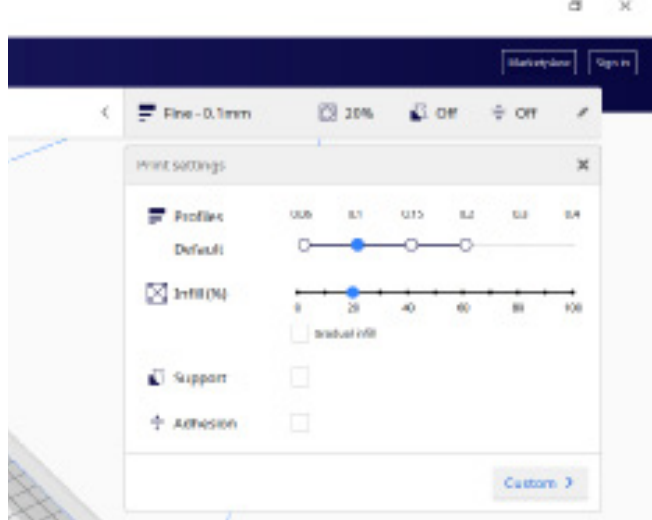

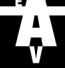